## Post a Fee with the Make Sale/Post Fees Button

Last Modified on 06/05/2019 8:46 pm EDT

There are two ways to post additional fees (other than class fees) to a specific family:

1. Decide where you would like to post the fees from. Select one of these two options shown:

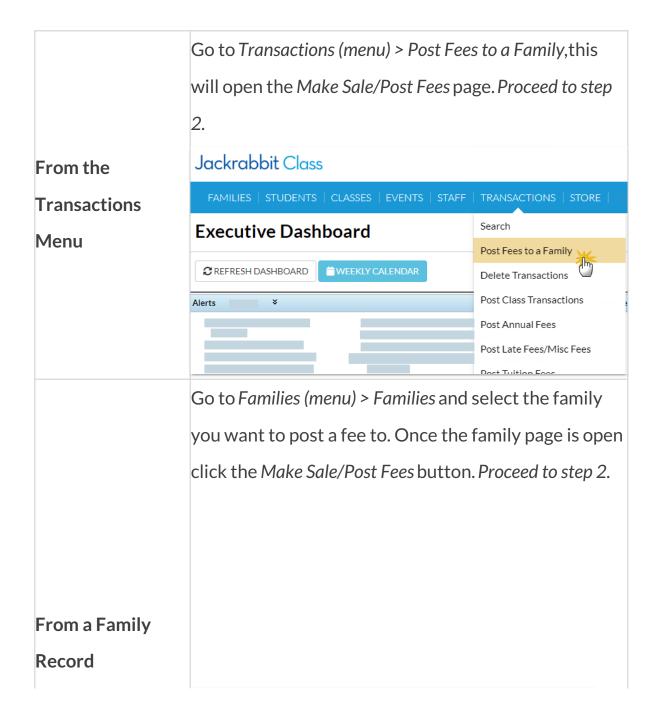

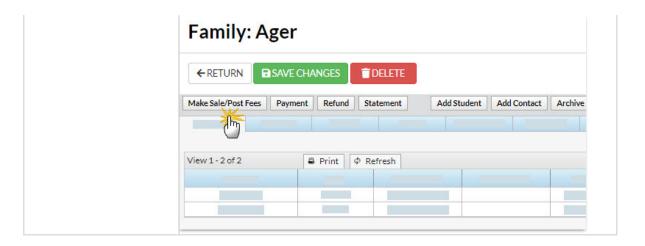

- 2. Complete the **Family Details** section.
  - Search for a family name if you used the Transaction menu to access the page.
  - The family will automatically populate if you started from a Family Record.
  - Change the **Transaction Date** when applicable.
- Complete the Select Store Items if you have any store fees to include. See
  Make a Store Sale for details.
- 4. Complete the **Post Fees** section.

**Note:** You can add an unlimited number of fees. Additional rows will display after the third fee is added.

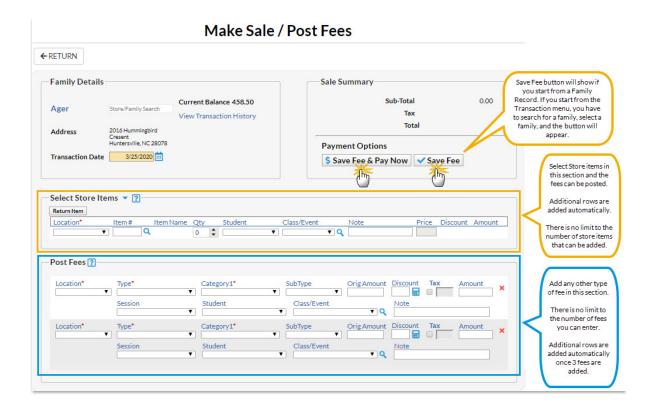

- Location if applicable.
- Type (Transaction).
- <u>Category1</u> Note: Category 1 is required if you haveTools > Edit
  Settings > Require Cat1 = Yes.

Note: Jackrabbit always recommends you include a Category 1.

- SubType and enter the Orig Amount.
- Click the **Calculator** icon to enter a discount if applicable.
- Include tax by checking the **Tax** checkbox.

**Note:** The tax rate is calculated using the tax rate you entered and saved in Tools > Edit Settings > Organization Defaults.

- o Choose a **Session** (optional, but highly recommended).
- Choose a **Student** (optional).
- Select a Class/Event from the drop-down if the fee is tuition related,
  or click the Magnifying Glass (Search) icon to select a Class/Event. If

you add a class to this field, notice that the Category1 field adopts the Category1 assigned to that class. This is a safeguard to ensure the correct Category1 is used for the class tuition.

- Add a **Note** (optional).
- 5. Click either the Save Fee & Pay Nowbutton to save the fees and open a payment screen or the Save Fee button to save the fees without posting a payment. You can post the fees to the family at a later time.